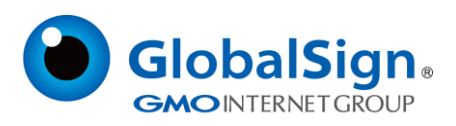

# **OV/EV TLS 证书的域名验证流程**

更新日期:2022/06/06

**GlobalSign China Co., Ltd.**

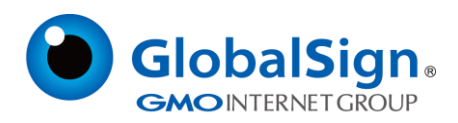

### **重要提示:**

域名验证流程的改进将减少多个证书中包含相同域名所需的验证次数,并可以更快地验证 OV 和 EV 证书。 客户需要通过这个新流程对所有域名进行验证,包括新订单和重新发布的域名,也包含了在 2020 年 6 月 1 日前获得批准的域名。

对于架构变更带来的不便,我们深表歉意。但从长远来看,允许客户控制域名验证是非常有好处的。我们要 求受影响的客户利用改进的流程,使用域名验证页面去证明和控制您的域名。

如有问题,请与 GlobalSign 支持部门联系。

### **概述:**

GlobalSign 正在通过其 GlobalSign 证书中心(GCC)对合作伙伴和零售 OV 和 EV SSL 证书的域名验证过 程进行重大改进,以减少验证域名所需的时间和精力。

该流程使域名验证完全由申请人、转售商或其他具有适用域权限的实体完成,从而使域名验证在几分钟内完 成。这个验证的过程,已经在我们的托管 SSL (MSSL)平台中使用,现将其扩展到我们剩余的 GlobalSign SSL 产品中。

作为概述,在提交 OV 或 EV 订单时, 申请人会被提供一个链接到其订单特定的域名验证页面(DVP), 在那 里可以执行域名验证。该页面按顺序列出了所有 SAN,并允许申请人选择"和/或"更改每个 SAN 或每个 域的域名验证方法, 然后指示 GCC 执行验证。如果域名最近被验证为同一组织(同一申请人), 先前订单的 域名验证将被重用,该域将显示为已批准!

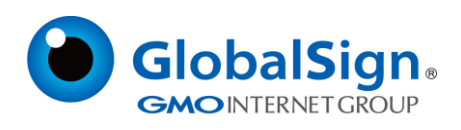

DVP 链接以以下几种不同的方式提供,你可以轻易的找到它:

1. 显示在订单确认页面上

2. 作为订单确认邮件的一部分发送

3. 在 GCC 中查看证书的订单详细信息时显示(搜索订单历史→输入订单号(来自电子邮件) →点击订单号,

滚动到底部)

#### **SANs Options**

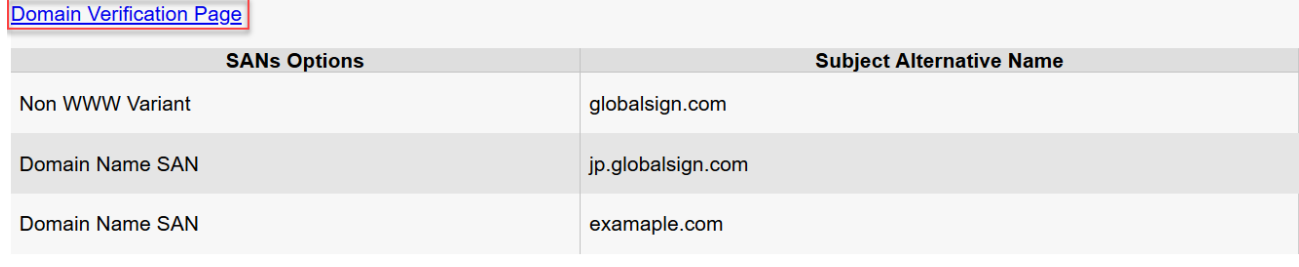

4. 通过 GCC SSL api 提供

如果您仍然无法找到 DVP, 请联系 GlobalSign 支持部门, 我们可以将您唯一的 DVP 地址发送给您。

如果您对这里提供的信息有任何疑问,请与您的客户代表联系。

## **域名验证页面**

当您完成 OV 或 EV 订单, 您将会收到 DVP 的链接。

对于 OV 订单,如下:

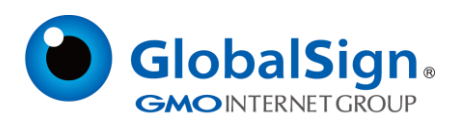

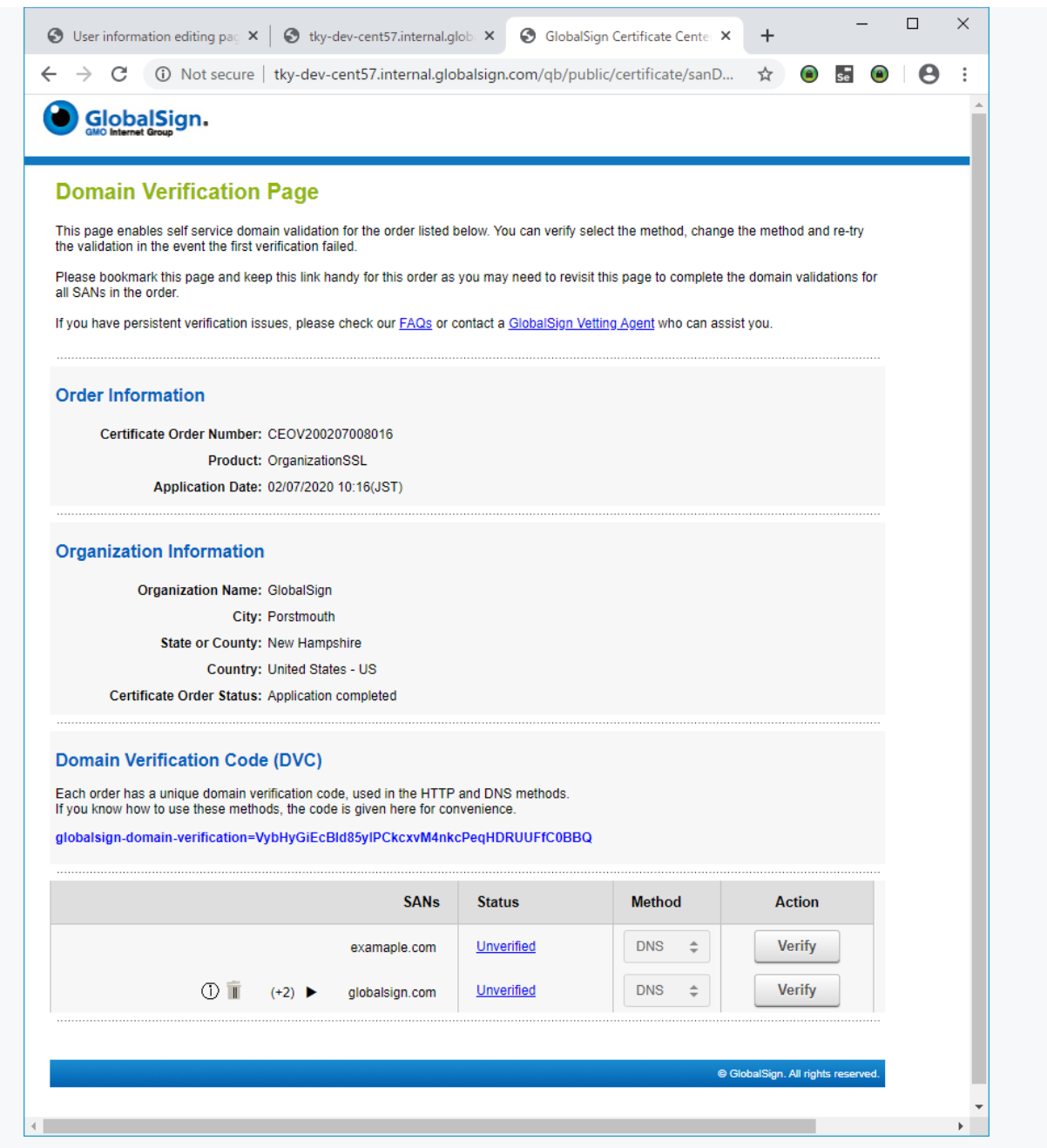

在您开始域名验证前,请确保您了解是谁下的订单,并且您正在批准一个合法订单的域名。完成之后,请注 意页面的域名验证码(DVC)部分。

共享相同域名的 SANs 将被分组在一起, 所以你可以一次验证所有的或者一个个进行验证; 那些不共享同 一域名的将单独列出。对于表中的每个 SAN,您可以选择列表中一种域名验证方法。一旦 GlobalSign 完成 了组织验证,并且所有的域名都被批准,证书就会被颁发。组织验证和域名验证将同时进行。

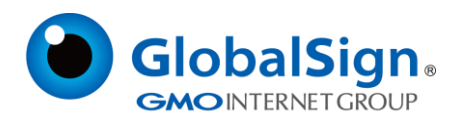

## **电子邮件验证方式**

电子邮件验证方法允许您通过特定邮箱使用"挑战和响应"的方式来验证 SAN。

1. 在订单详情页面的 DVC 部分, 选择您想要验证的 SAN, 然后从下拉菜单中选择"Email"验证方法。

单击验证。

2. 将显示一个与此类似的弹出窗口,您可以在其中选择您想要使用的电子邮件地址,然后单击"Send

#### Verification Email"、

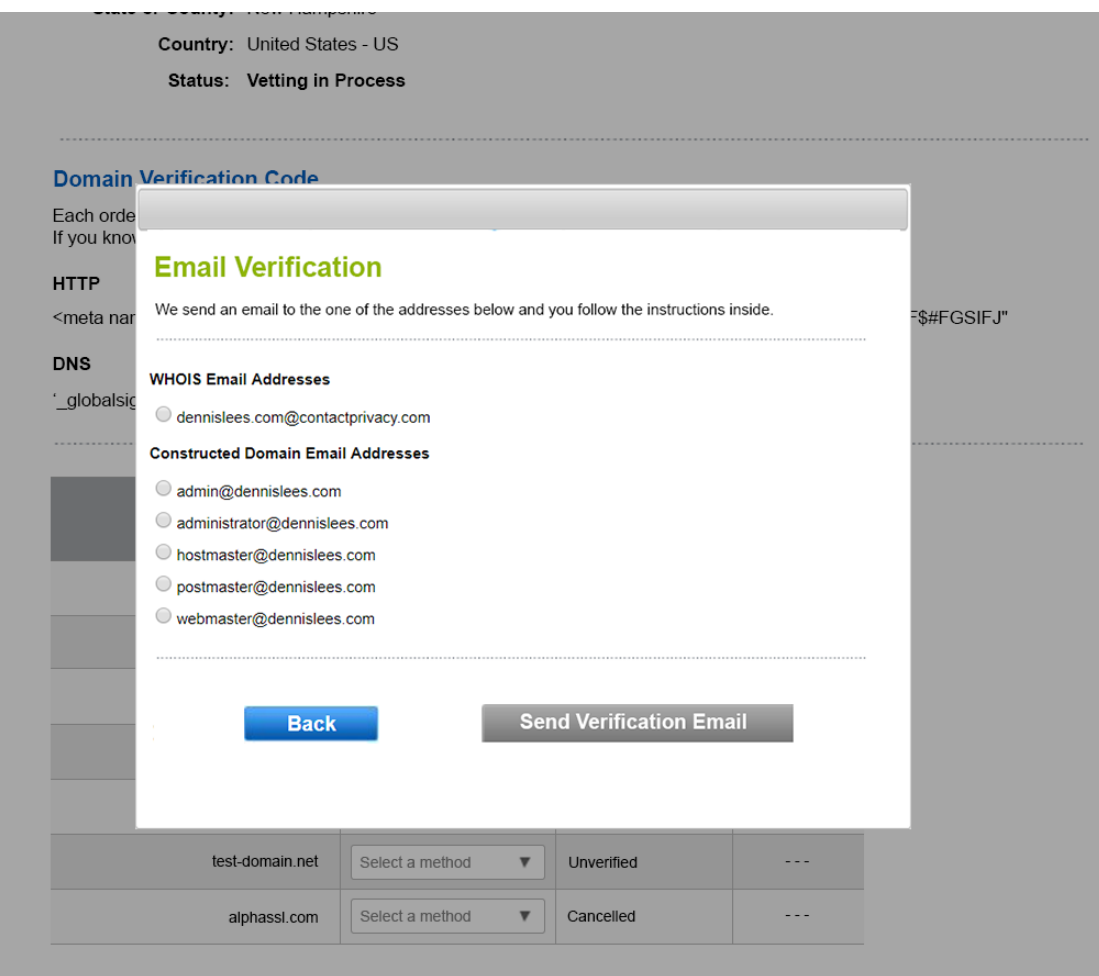

- 3. 按照验证电子邮件中的说明,会让您访问一个域名验证页面,您在那里审查,然后批准域名。
- 4. 当 SAN 被批准后,它的状态将会改变。

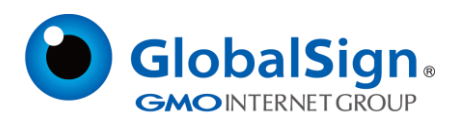

注意: 要使用电子邮件验证方法进行域名验证,请检查这里的指导方针。

# **HTTP 验证方式**

◇ 注意:自 2021 年 11 月 28 日起, HTTP 域名验证方法将不再允许发布子域和通配符

HTTP 验证方法允许您通过提供的 DVC 上传到特定的网站位置来验证 SAN。

- 1. 在订单详情页面的 DVC 部分, 选择您想要验证的 SAN, 然后从下拉菜单中选择"HTTP"验证方
- 法。单击验证。
- 2. 将显示一个弹出窗口。按照此窗口中列出的说明进行操作:

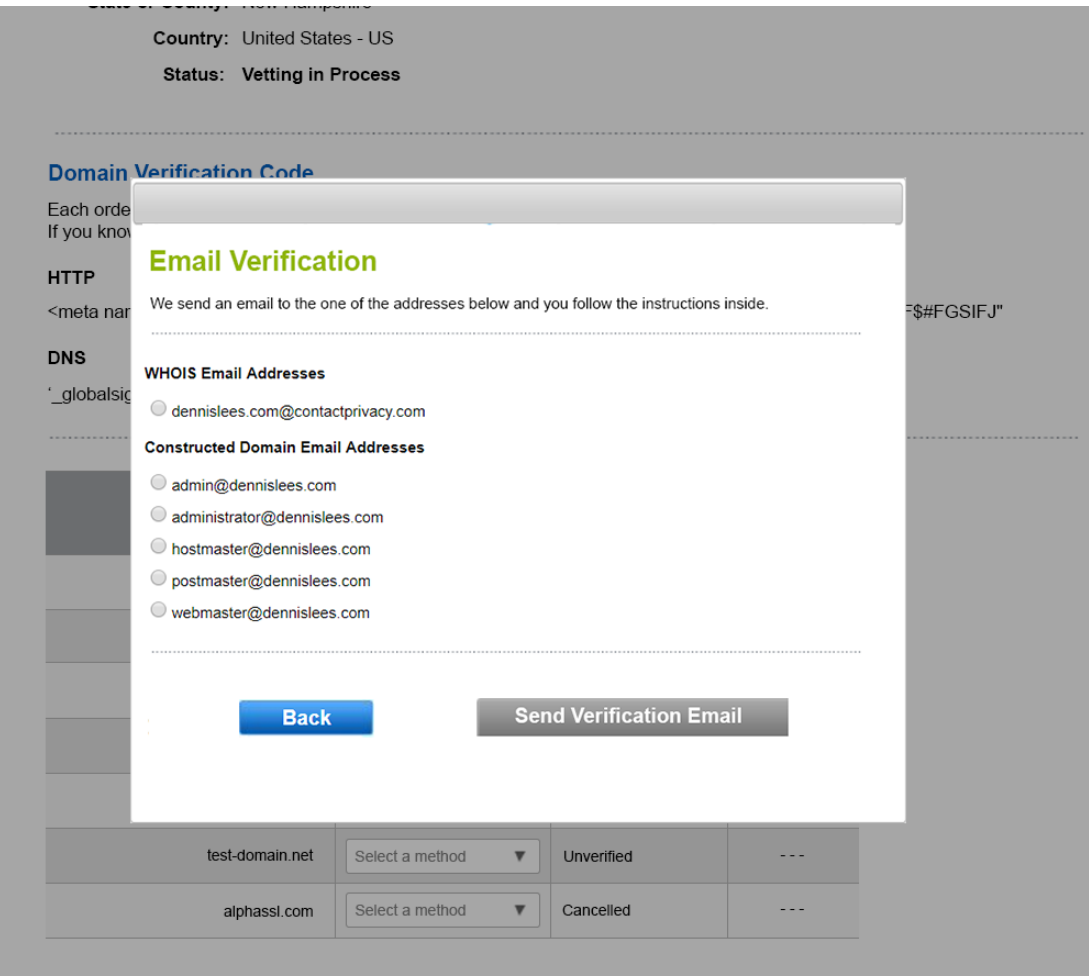

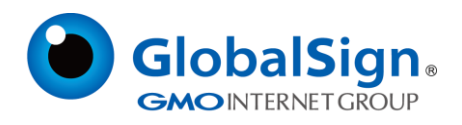

- 3. 将验证码输入到指定位置后, 单击"Verify"
- 4. GlobalSign 将验证 DVC 是否位于所选位置, 如果成功, 则批准 SAN。
- 注意:要使用 HTTP 验证方法执行域名验证,请查看这里的指南。

# **DNS 验证方式**

DNS 验证方法对于轻易访问其 DNS 提供商并可以创建 DNS TXT 记录的域名所有者非常有用。

1. 在订单详情页面的 DVC 部分, 选择您想要验证的 SAN, 然后从下拉菜单中选择"DNS"验证方法。单

击验证。

2. 将显示一个弹出窗口。按照此窗口中列出的说明操作:

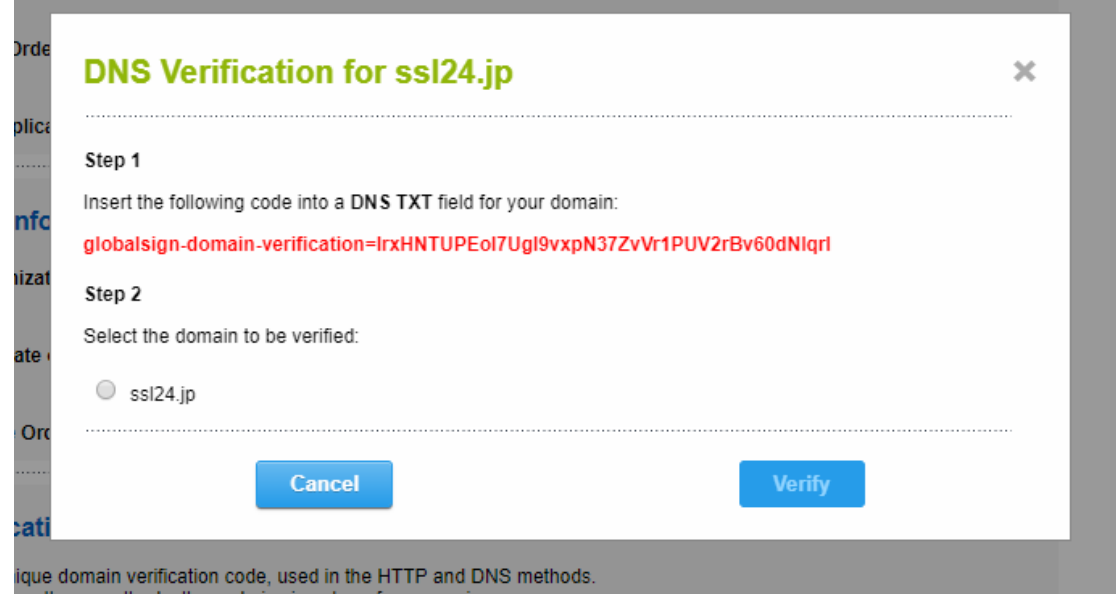

3. 为一个允许的域名创建 DNS TXT 记录之后, 单击"Verify"。

4. GlobalSign 将查找本页上指定域名的 DNS TXT 记录。如果有包含 DVC 的 DNS TXT 记录, 那么 SAN

状态将被更改为 Approved。

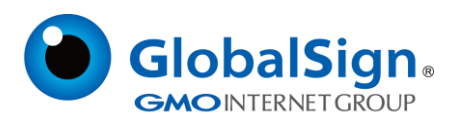

注意:要使用 DNS 验证方法执行域名验证,请查看这里的指南。

# **如何移除非 WWW SANs**

当客户请求以'www'开头的证书时, GlobalSign 将自动包含一个非 www SAN。例如, 如果您请求一个通 用名称为"www.example.com"的证书,我们会自动为"example.com"包含一个 SAN, 客户可以通过 以下步骤从列表中删除这个额外的 SAN:

1. 在订单详情页面的 DVC 部分,单击您要删除的 SAN 旁边的垃圾桶图标。您可以单击这个 SAN 旁边的

黑色三角形来查看在这个域名下列出的其他 SAN。

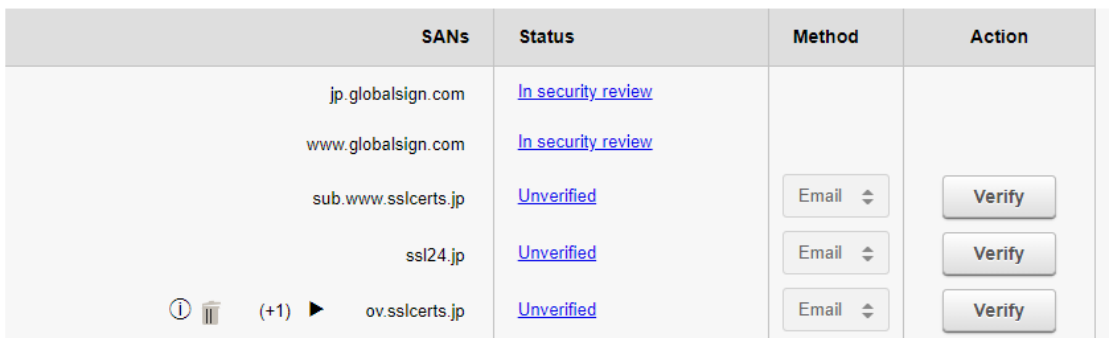

2. 将显示一个确认窗口。单击"移除",移除 SAN;单击"关闭",关闭窗口,不移除 SAN。

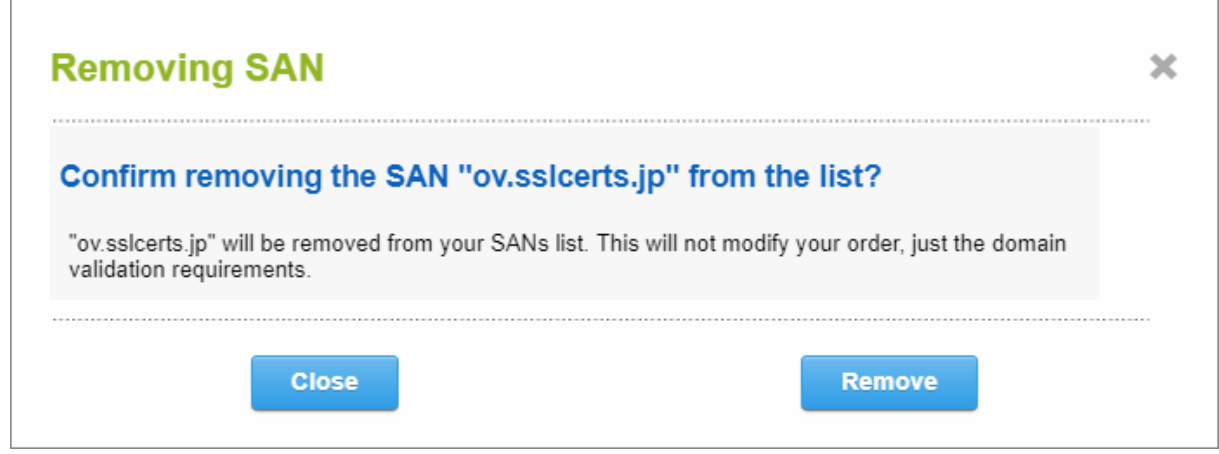

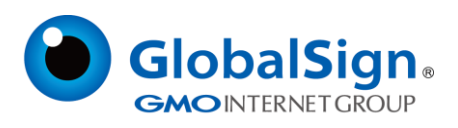

# ➢ **FAQs**

#### ⚫ **当我的域名验证码过期时会发生什么?**

当您访问 DVC 部分时, 页面顶部将显示一条消息, 表明当前的域名验证码已过期。单击"生成新的 DVC" 按钮,生成新的域名验证码。页面将重新加载并显示新的 DVC,并在页面顶部提示:"域名验证码(DVC)已 更新"。任何挂起的域名都需要使用这个新的 DVC 进行验证。

#### ⚫ **如果我的 SAN 未能通过安全检查,会发生什么情况?**

当您验证 SAN 时,它们可能会进入"安全审查"状态,这意味着 GlobalSign 审查代理正在对 SAN 进行安 全检查。如果 SAN 未能通过安全检查, SAN 的状态将被更新, 您的订单将被自动取消。您必须重新提交证 书,并且在要再处理的流程中不包含之前未能通过的那个 SAN。

#### ⚫ **我的验证被重置了,发生了什么?**

由于您在审批域时依赖于看到准确的组织信息,因此,如果组织信息在我们的组织级验证过程中发生更改, 有时可能需要重置域名验证状态。如果发生这种事,我们提前抱歉,但这是必要的安全措施。